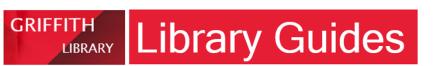

## **Getting started**with zotero 5.0

## 1. Register an account with

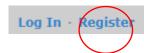

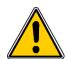

Don't be tempted to skip this step!

It is important to first set yourself up with an online account with Zotero, this way you can link to your online account from multiple computers and **most importantly** 

**Zotero** 

**you will have a backup for all your work**, so be sure to do this step before you even download and start using Zotero.

**2. To install Zotero:** Go to <a href="https://www.zotero.org">www.zotero.org</a>.

Zotero works with many browsers - and will automatically recognise which browser you are using.

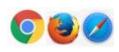

## You will need to install both the Zotero desktop app and a browser plugin

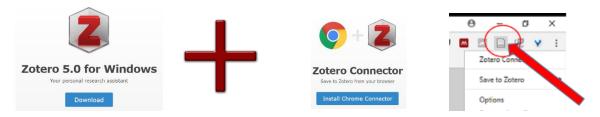

## 3. Sync your Desktop app to your online Zotero account

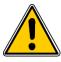

Don't be tempted to skip this step!

You must complete this step to be sure your research is backed up and accessible online.

- Open your Zotero desktop app. (A shortcut is automatically created on your Desktop on installation).
- ► Click on the **Edit** Menu Choose Preferences Select the **Sync tab**

Syno

Link to your account using the username and password for your Zotero profile.

**Tip:** If you are unsure of your username, your email can act as your username also.

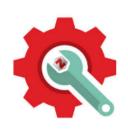

**Further Support:** To find out how to get the most out of your Zotero library you can view our **Step-by-Step** guide on Moodle. You can also view our series of **Zotero demos** there also, including; how to install Zotero, how to build your library, keep a track of your research, importing records, installing Word plugins, linking to your referencing style (Oscola or Harvard).

We are always happy to give one to one assistance, or to run small tailored group labs, or give an in-class workshop. Please contact the library if you wish to know more - library@griffith.ie